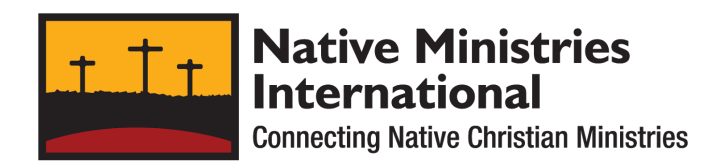

# Tribe Directory - Different ways to Search for a Tribe Using the Tribes Directory Listing on a Smartphone

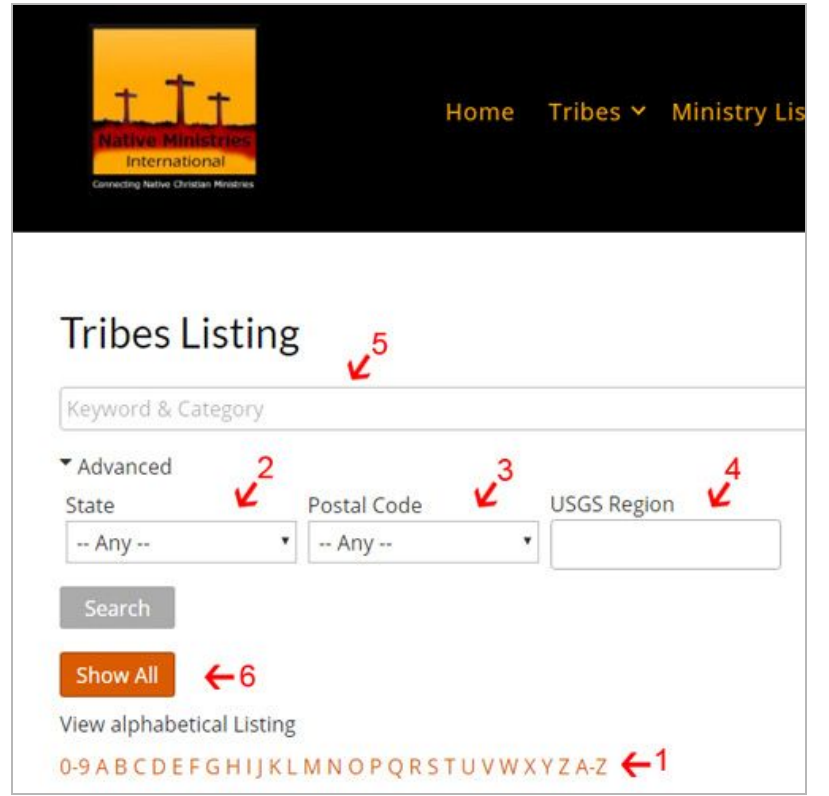

There are eight ways to search for a tribe on the Native Ministries International website. We'll cover six of those eight ways below. The other two ways to search are using two different maps covered separately.

First you will go to the [nativemi.org](https://nativemi.org/) website, and click on the menu in the upper right corner using your smartphone. Click on tribes, then tribes listing. This brings you to the tribes directory listing page.

# **Alphabetical Search**

The first way you can search for a tribe is alphabetically. Scroll down and you will see If you click on S this will immediately

bring up a listing of all of the tribes that start with the letter S. You will also see the results in number form. As you scroll down you will be able to see all of the tribes that start with the letter S. It will tell you information about each one. If you find one that you want to learn more about, you simply click on the name. If you want to find out about Samish Indian Nation you would click that title and it will bring me to a more detailed page. The page tells all about that tribe, including mailing address, physical address, phone number, different website links that talk about that particular tribe social networking links, contact information general information under the "about us", and you will be able to click on even more links to dive deeper into finding information about them and their area on a map. Further down you will see a gallery showing a physical map of where they are. Going back to the tribes directory listing page, we're now going to search by State.

### **Search by State**

From the tribe listing page, go to the 'advanced' link and click on it. The link is directly underneath the keyword and category search box. When you click on it you will see that you can search by state. If we want to look for Arizona tribes we would go go ahead and click on the state where you want to find a tribe. Say you want to look for a tribe or tribes in Arizona. Click on the State box where it says 'Any'. A selection area will appear on the bottom area of your phone where you will scroll to the state abbreviation you want to choose. Once you highlight AZ for Arizona, click done. Then click on the search button. You will then see the results appear showing all the Arizona tribes, as you scroll down. If you want to learn more about them you would click on the title name and you would be brought to the page it tells more about that specific tribe. Now we're going to go back to the main search again and we are going to search by ZIP code.

## **Search by Zip Code**

From the tribe listing page, go to the 'advanced' link and click on it. Where it shows Postal Code click on the word "Any" and choose a tribe's zip code to search by. If you want to find all the tribes in Alaska with the zip code 99612, scroll to the zip code 99612 and then click done. Then click the search button. It will show you if there are any tribes and how many tribes there are for that zip code. You can scroll down to see the results, and click on the one you want if you want to see more information about that tribe. Next we will search by Region.

# **Search by Region**

From the tribe listing page, go to the 'advanced' link and click on it. Click in the Region text box, and you can either start typing the region to use for the search, or select a region fron the dropdown list. Once you've done that, click search. The results will appear where you can scroll down to see the results. The results appear in alphabetical order. Next we're going to search by keyword.

#### **Search by Keyword**

Say you have a tribe you're looking for and you know that it is a Sioux Tribe. You would start typing that keyword, "Sioux". This will start bringing up all of the Sioux tribes right away while you're typing in your letters. You can click the Search button and it will bring up all tribes that have the word Sioux in the name, showing you the total results. Another way to use the keyword search by typing the name Sioux in the keyword box and when it start to show all the tribe as you are typing, if you see one you want you can select it. This will take you to that specific tribes' detailed page with information related to that specific tribe. Next we're going to search by using the Show All option.

#### **Search using Show All**

If you would like to see a listing of all the tribes, you can do this by clicking the Show All button. This will show the total results, and display all the tribes in a list. Scroll down to see all the tribes listed in alphabetical order.